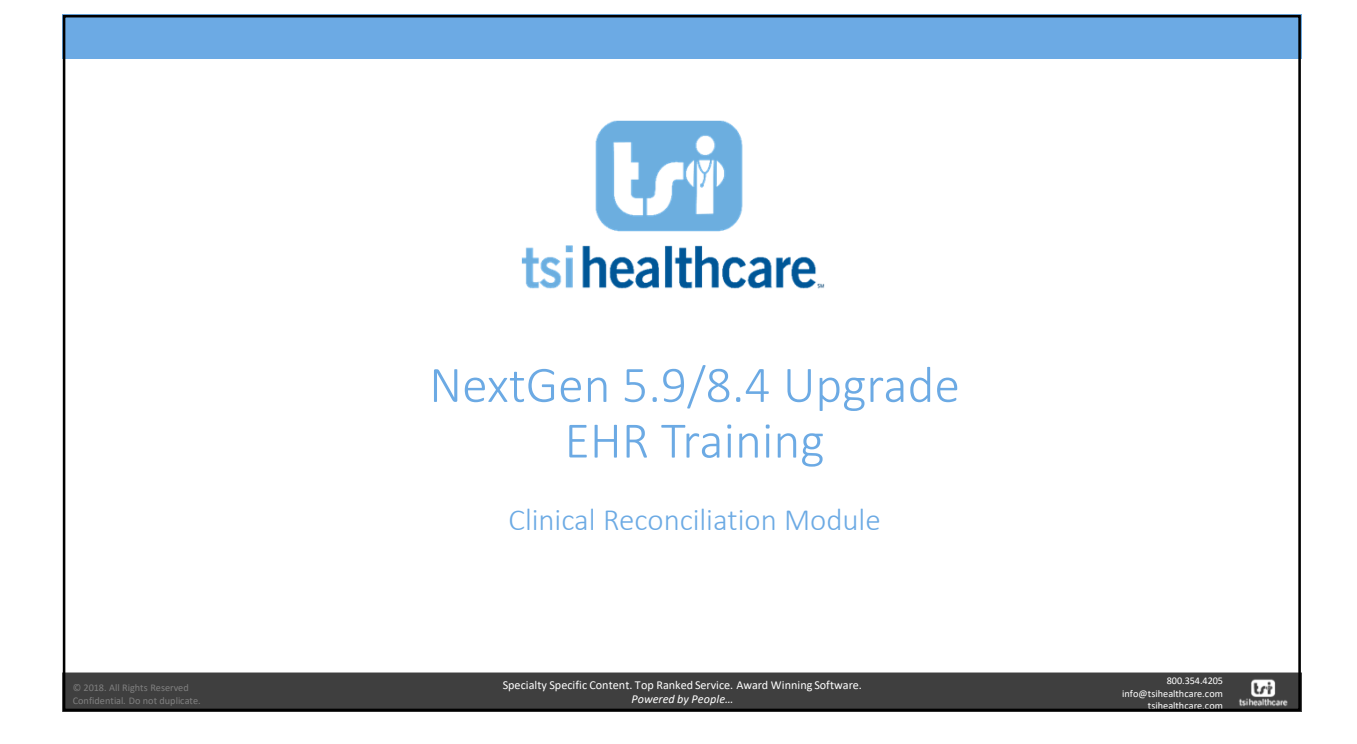

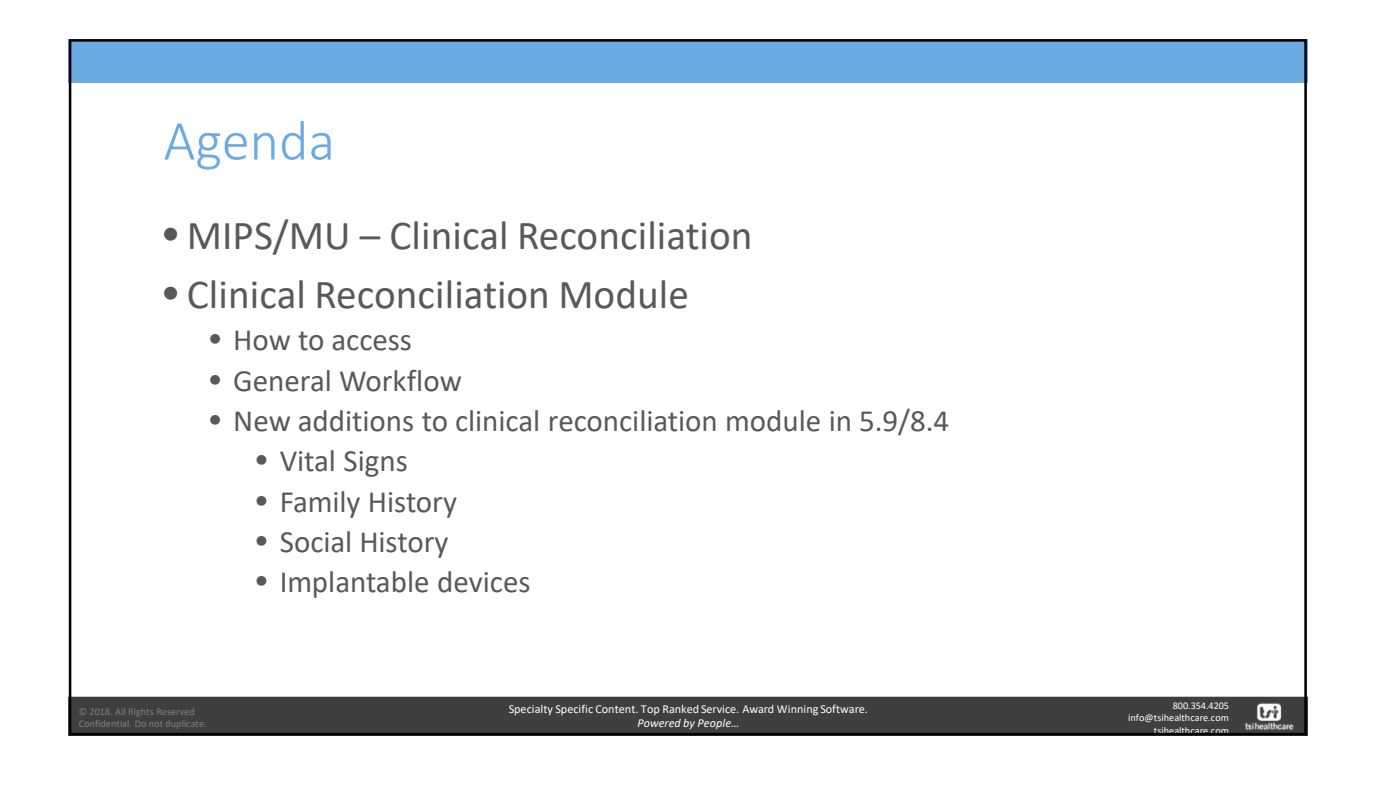

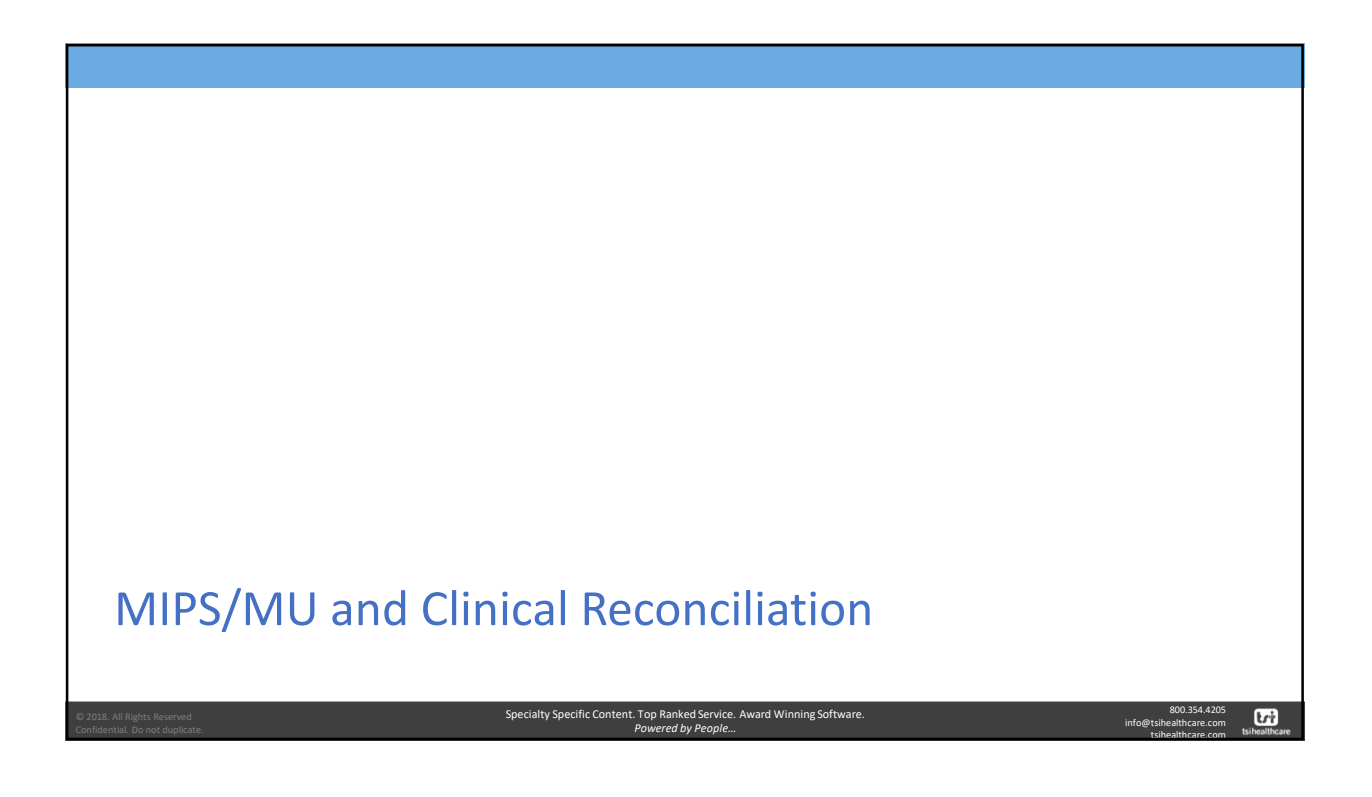

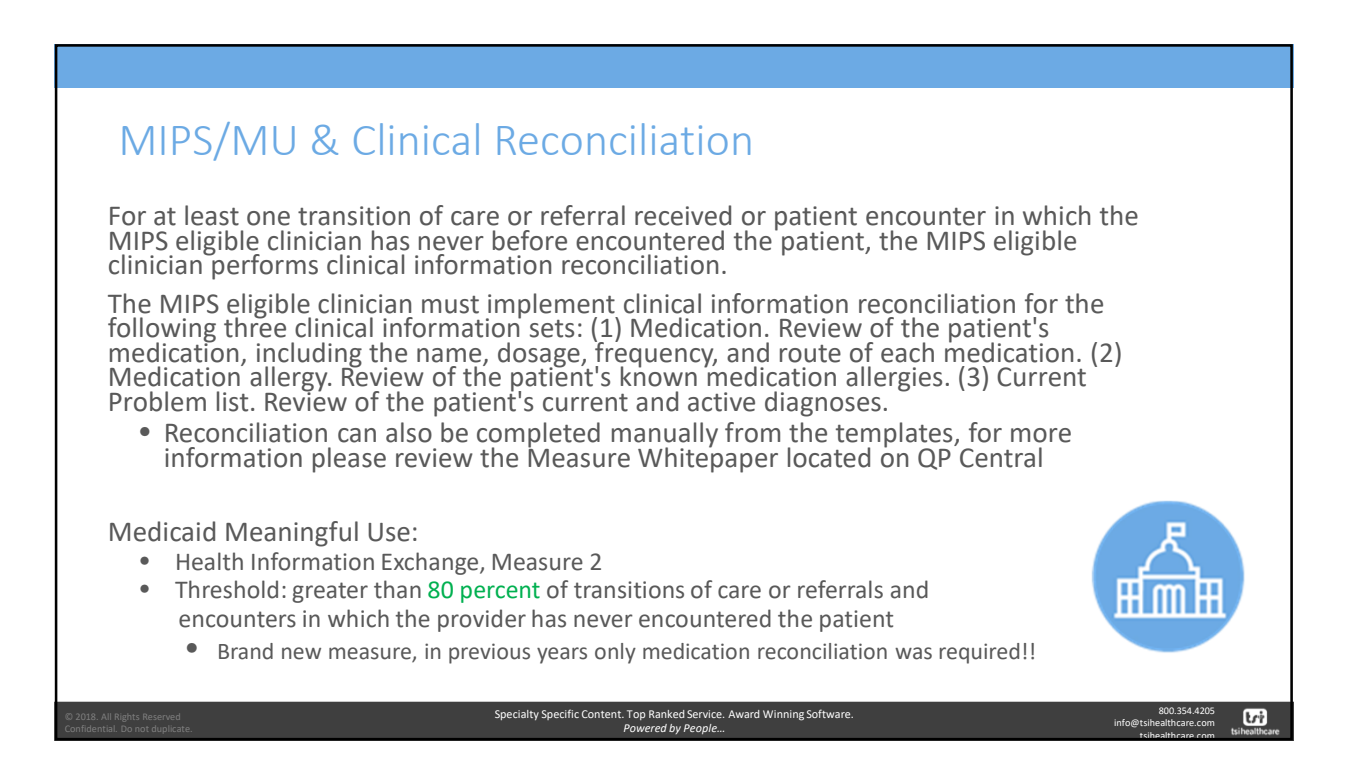

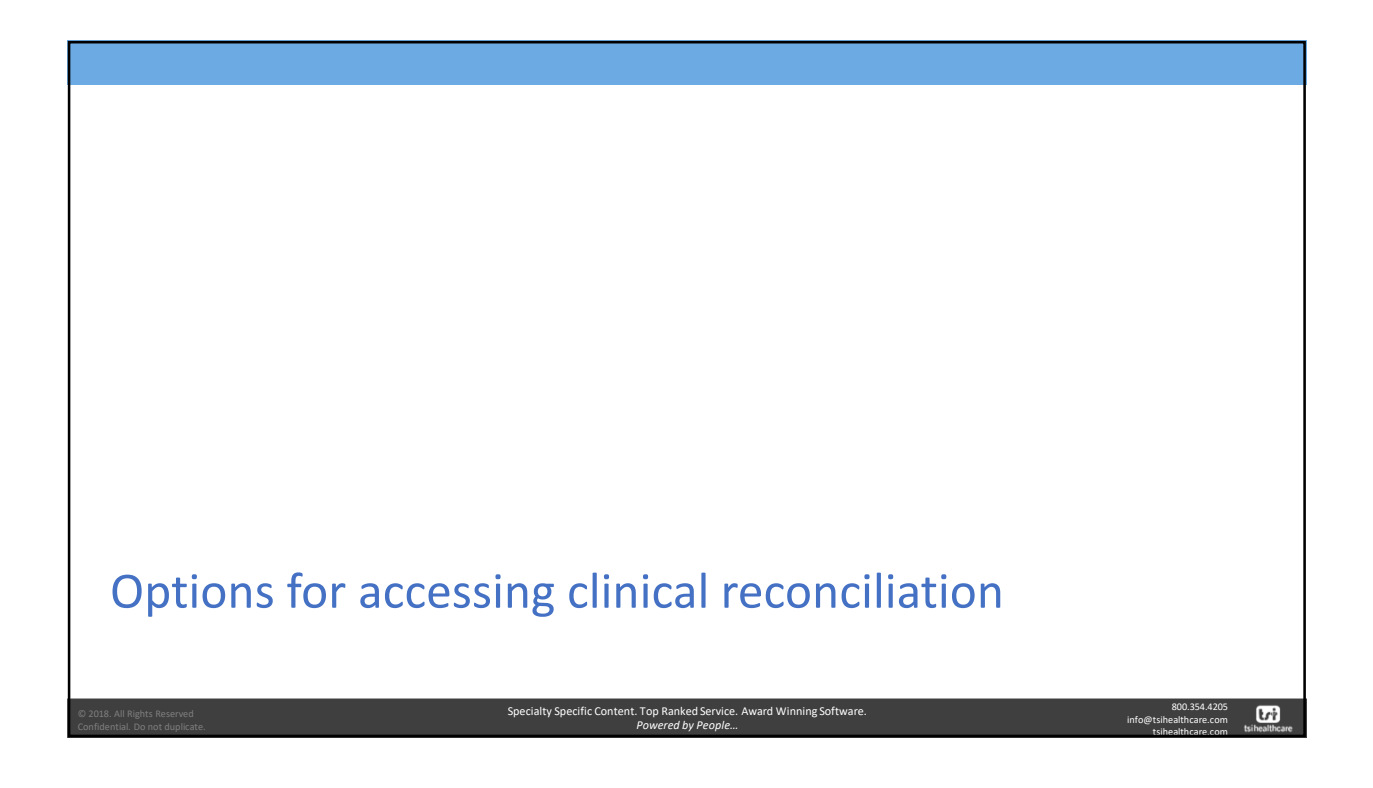

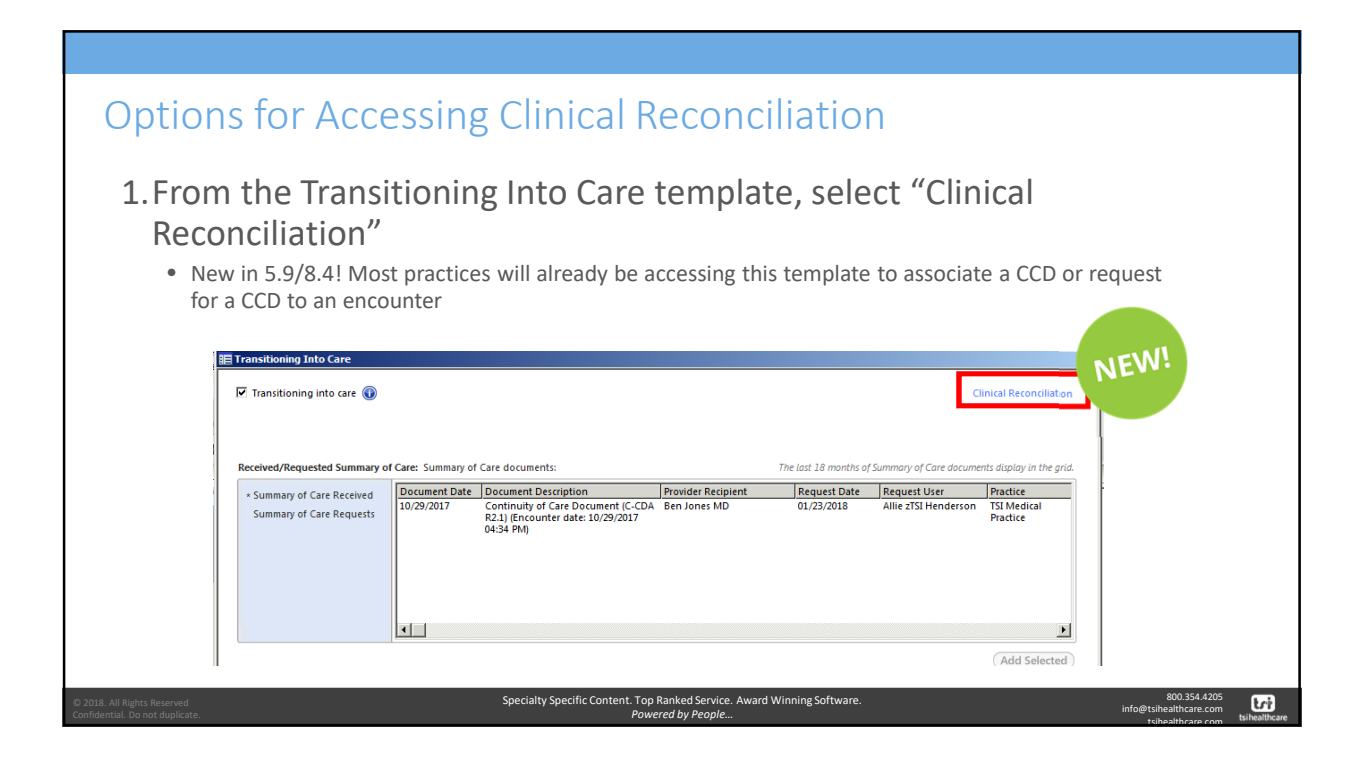

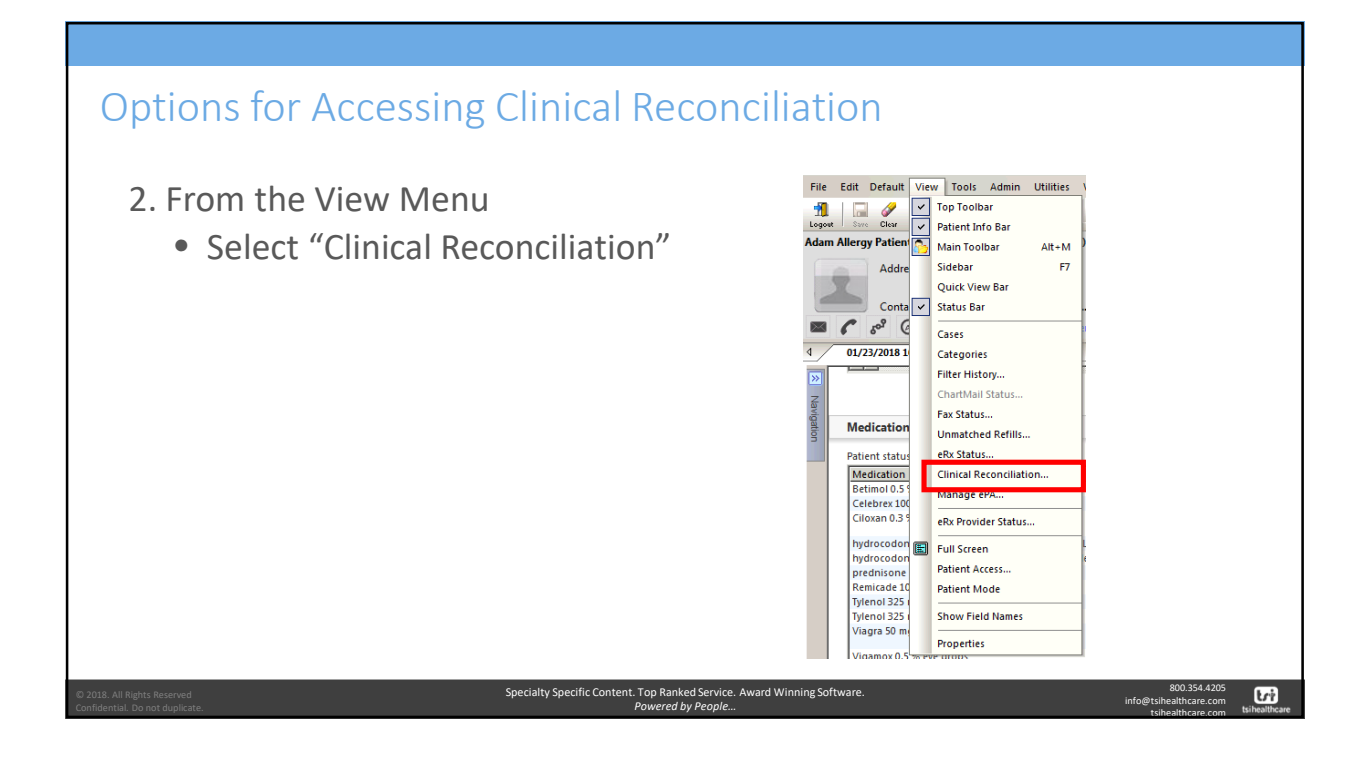

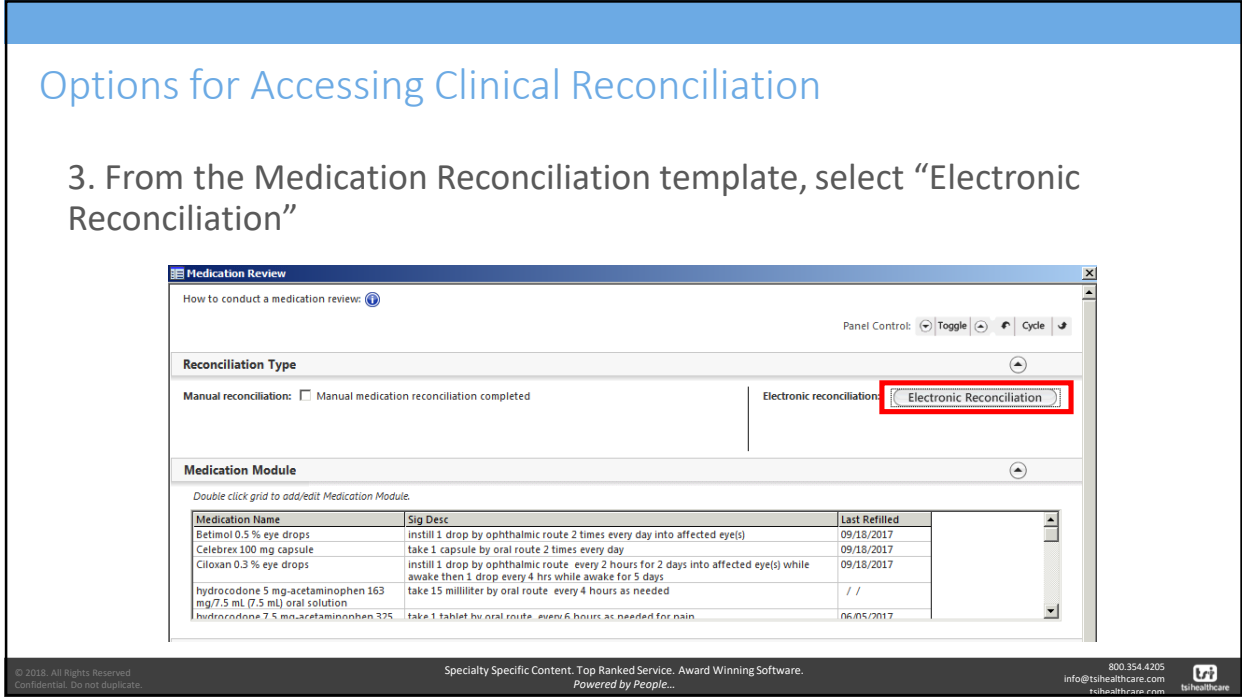

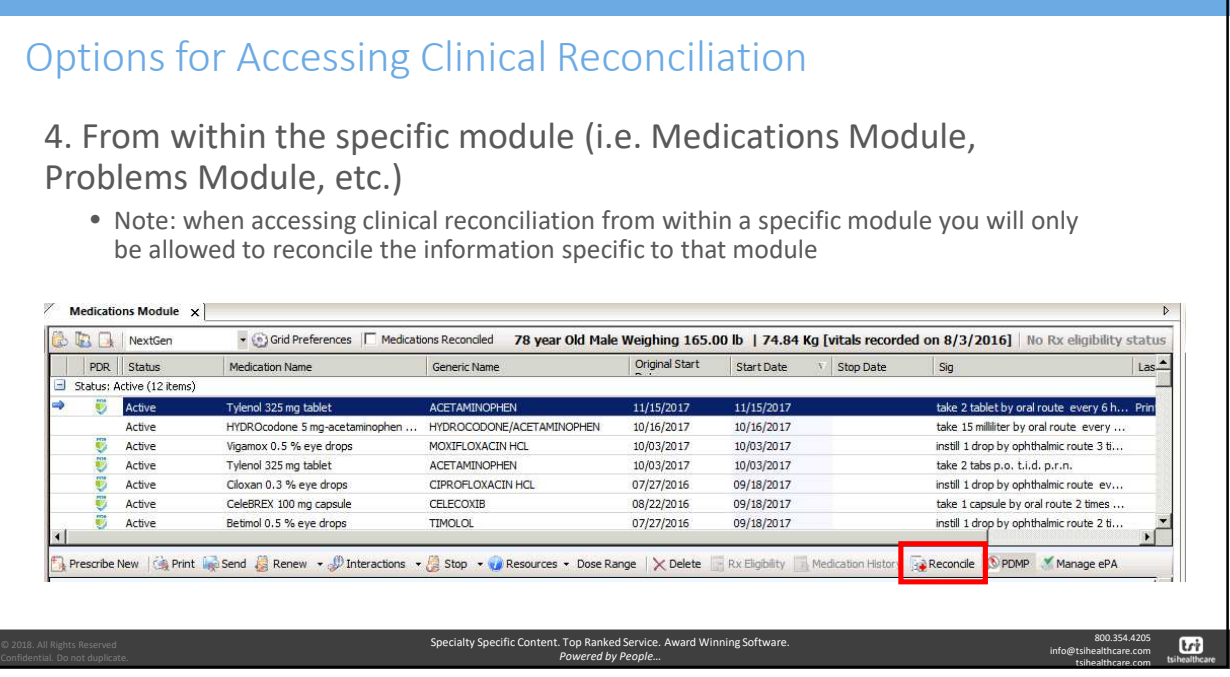

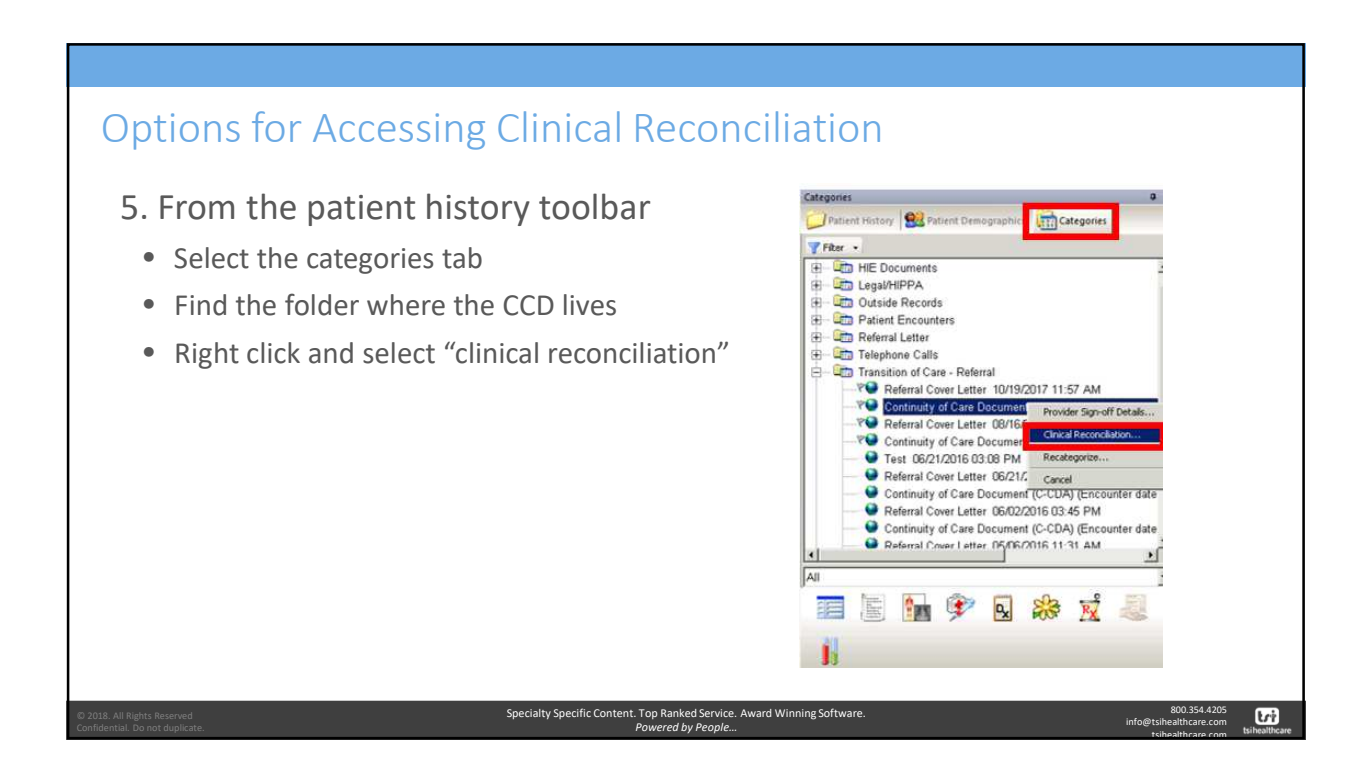

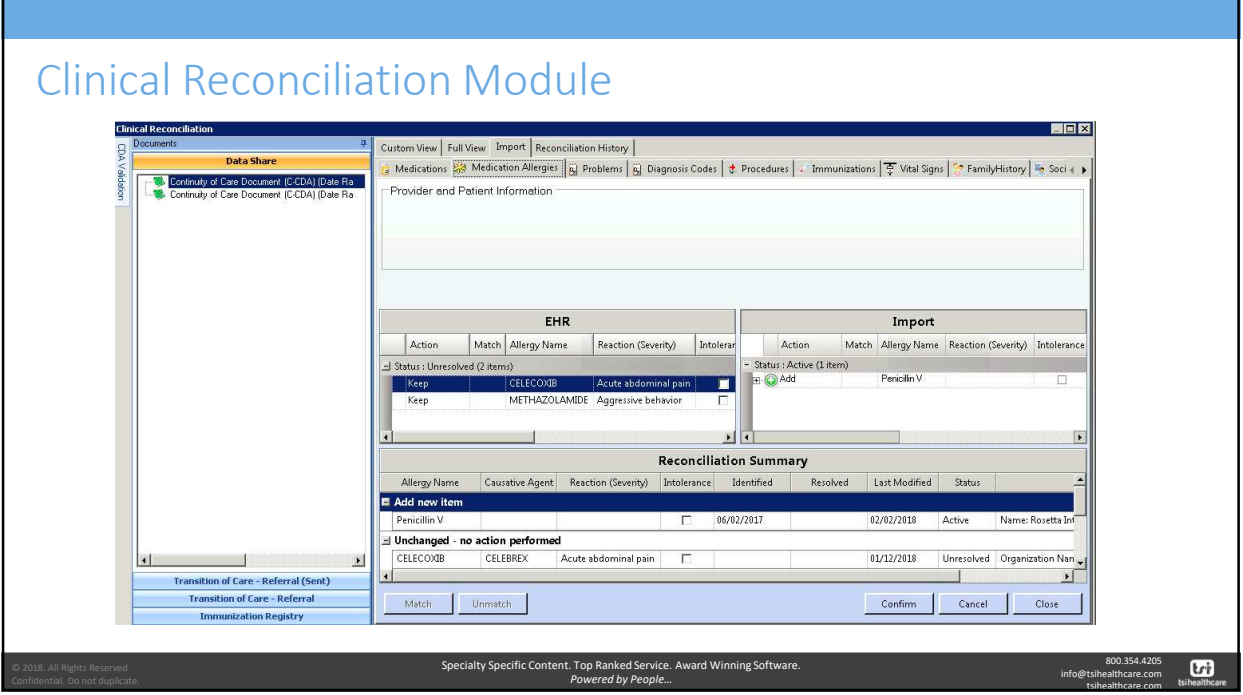

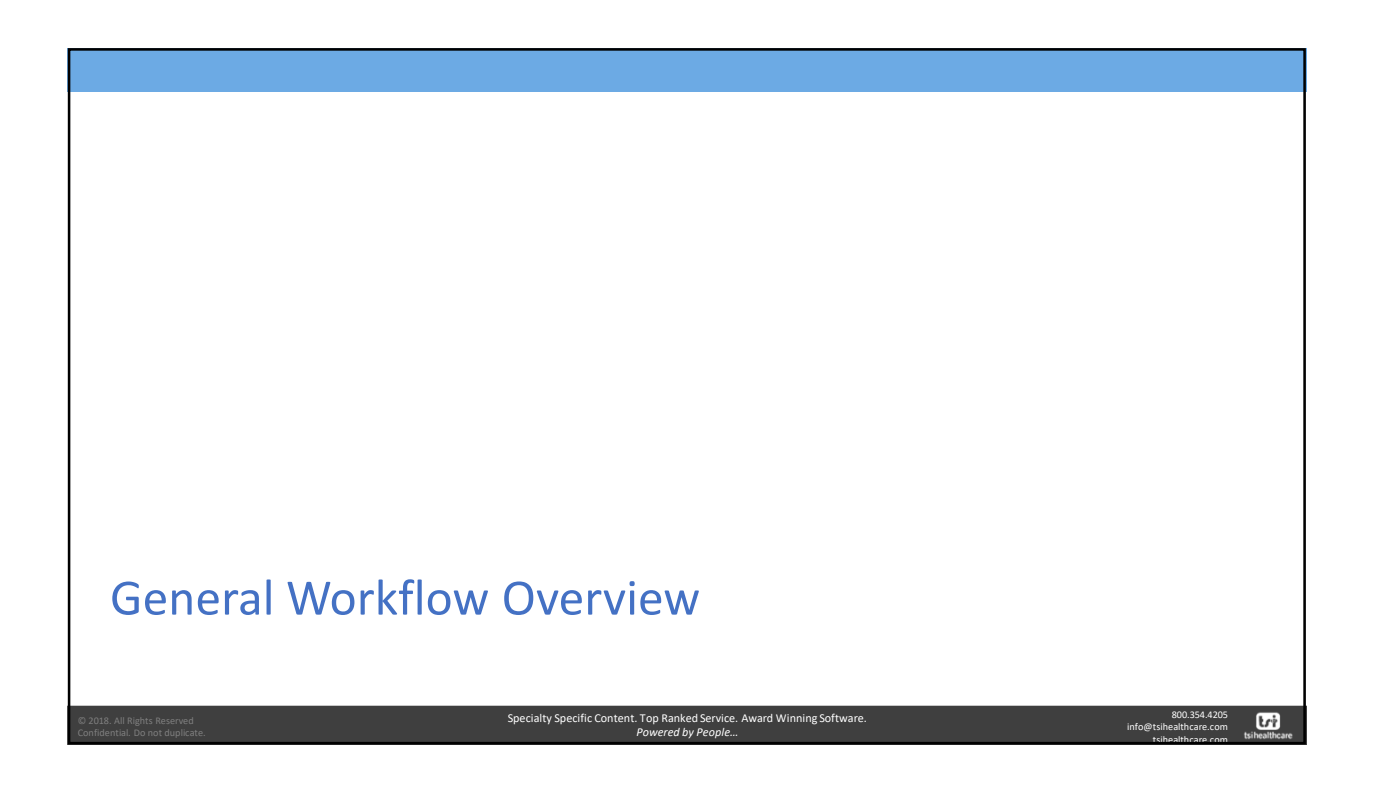

800.354.4205 info@tsihealthcare.com tsihealthcare.com **Lri** 

#### General Workflow - 1. Select the CCD to Reconcile • From the documents panel you are able to select the specific document you would like to reconcile Continuity of Care Document (C-CDA) (Date Ra<br>
S. Continuity of Care Document (C-CDA) (Date Ra • The Documents panel will be grouped by external system such as: • Transition of Care – Referral • Direct Messages sent from another provider • DataShare: Documents requested via the Carequality NRLS service • A new Add-On that will be available later in 2018 • Immunization Registry: For practices that are  $\blacksquare$  $\blacktriangleright$ **Transition of Care - Referral (Sent)** connected to their state immunization registry **Transition of Care - Referral**

Specialty Specific Content. Top Ranked Service. Award Winning Soft *Powered by People…*

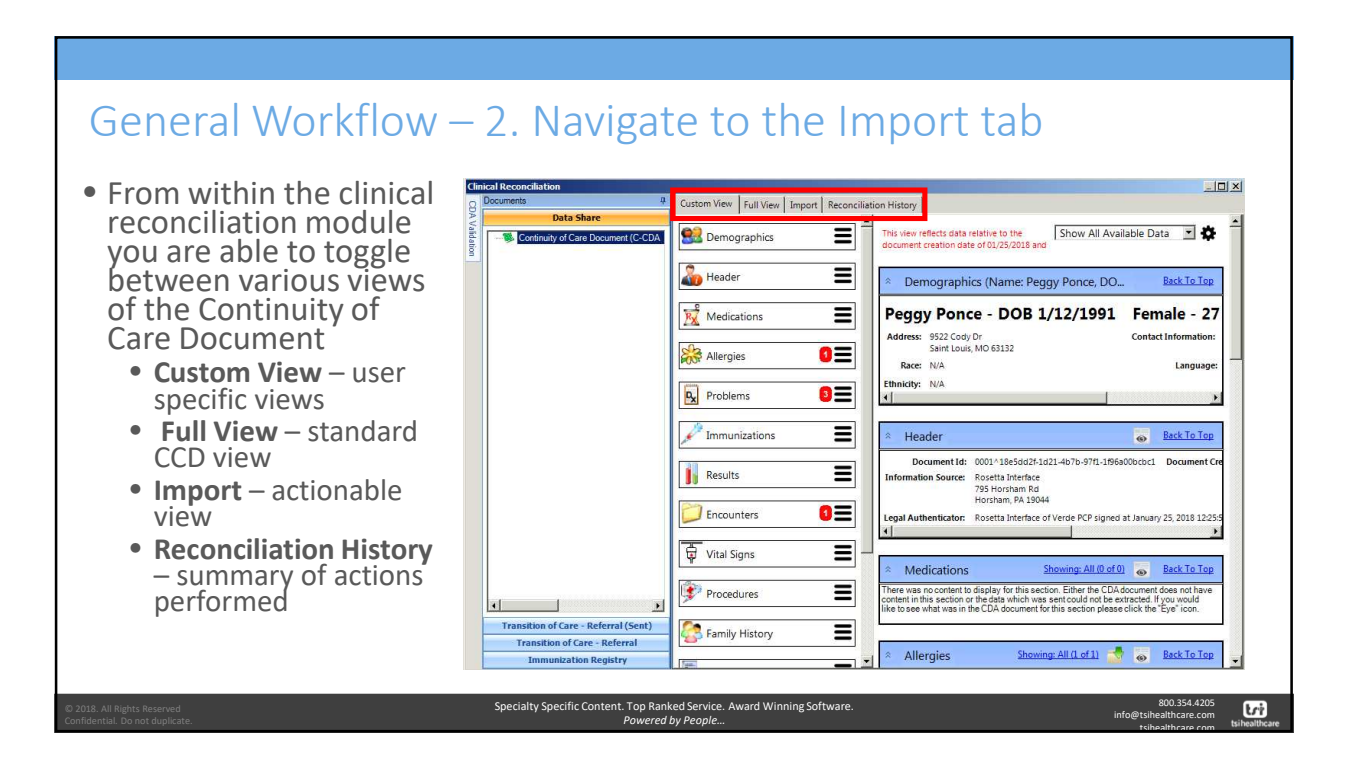

800.354.4205 info@tsihealthcare.com tsihealthcare.com

ons TV Vital Signs | T+ Far

# General Workflow - 2. Navigate to the Import tab

• The clinical reconciliation module odes | L. Procedures | . 3 allows you to view: • Existing clinical data for the patient from your EHR

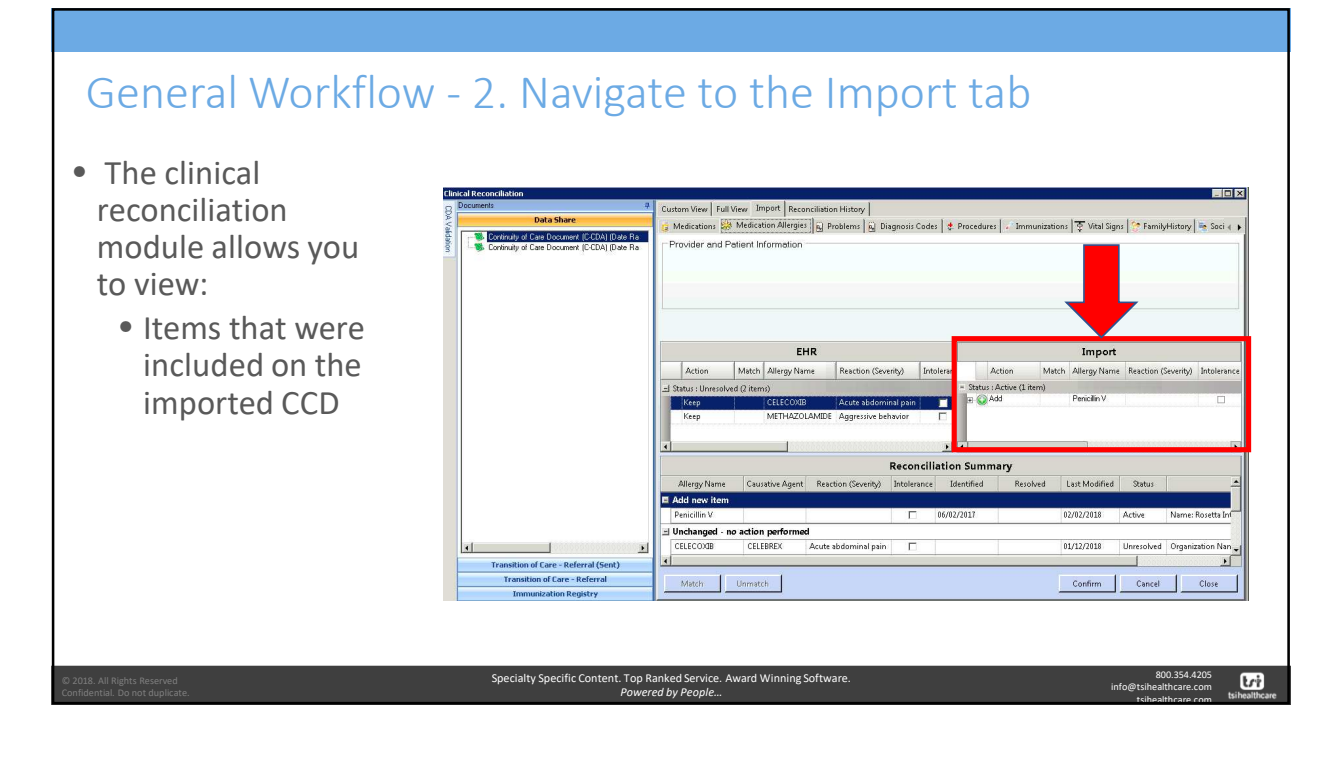

Specialty Specific Content. Top Ranked Service. Award Winning Software. *Powered by People…*

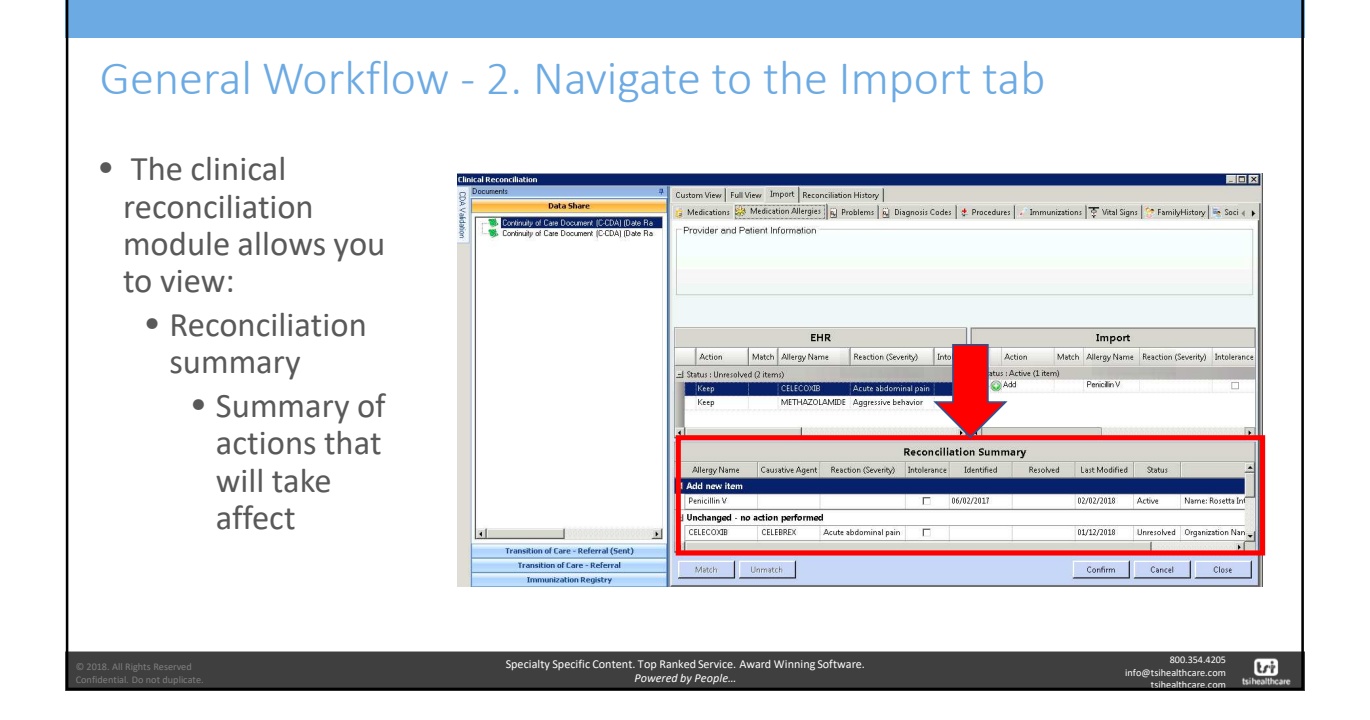

# General Workflow – 3. Start with meds and work to the right

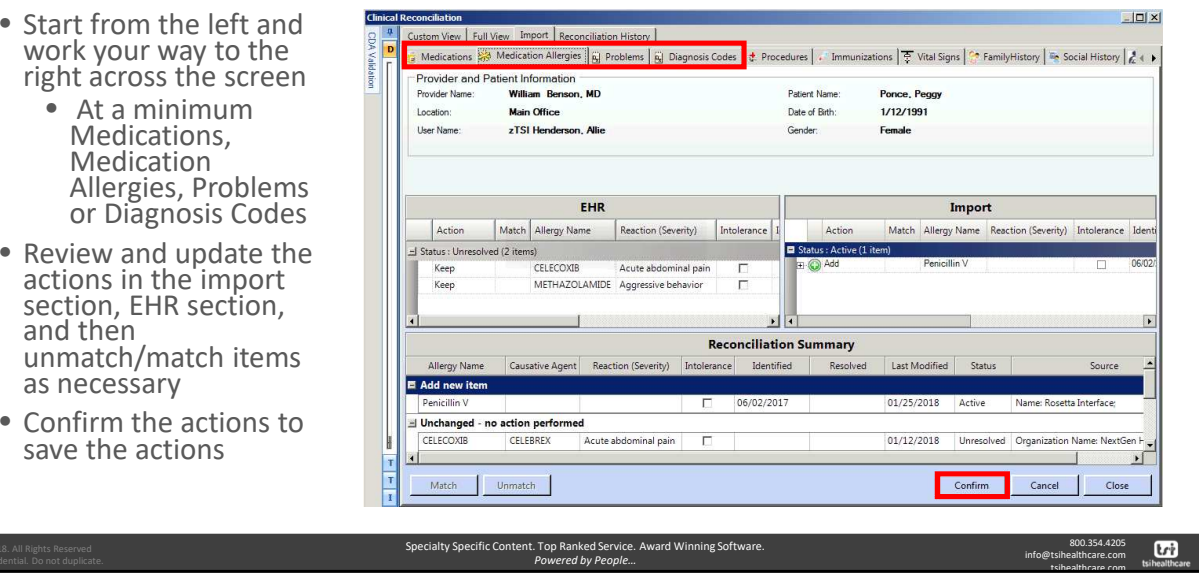

# General Workflow 4. Review and update actions from import

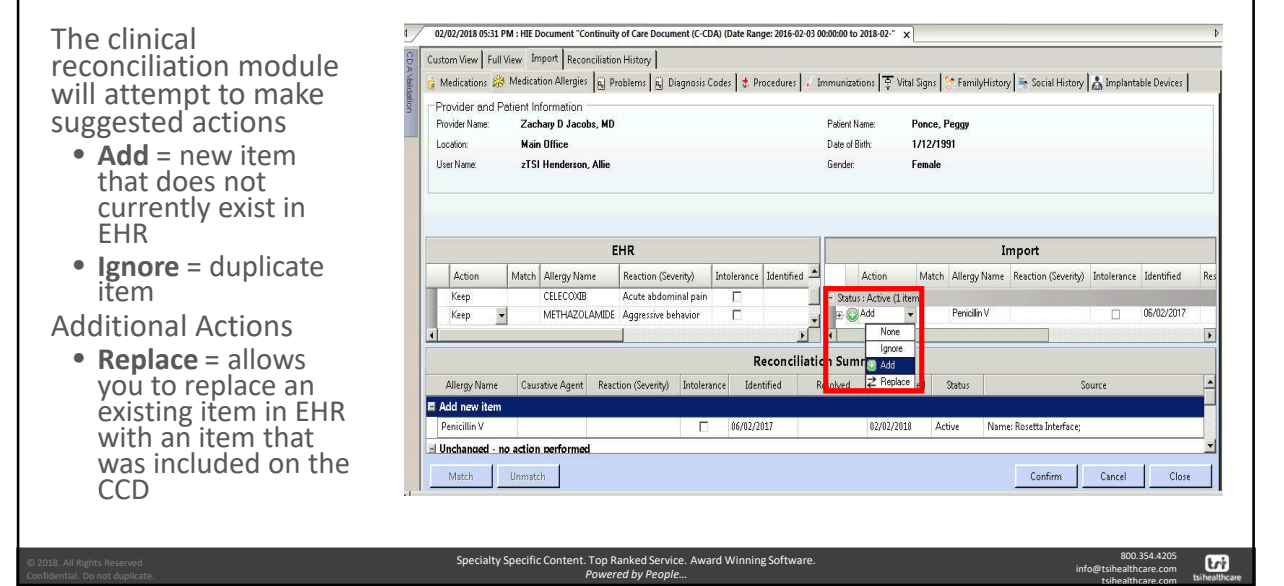

### General Workflow - 5. Review and update actions from EHR

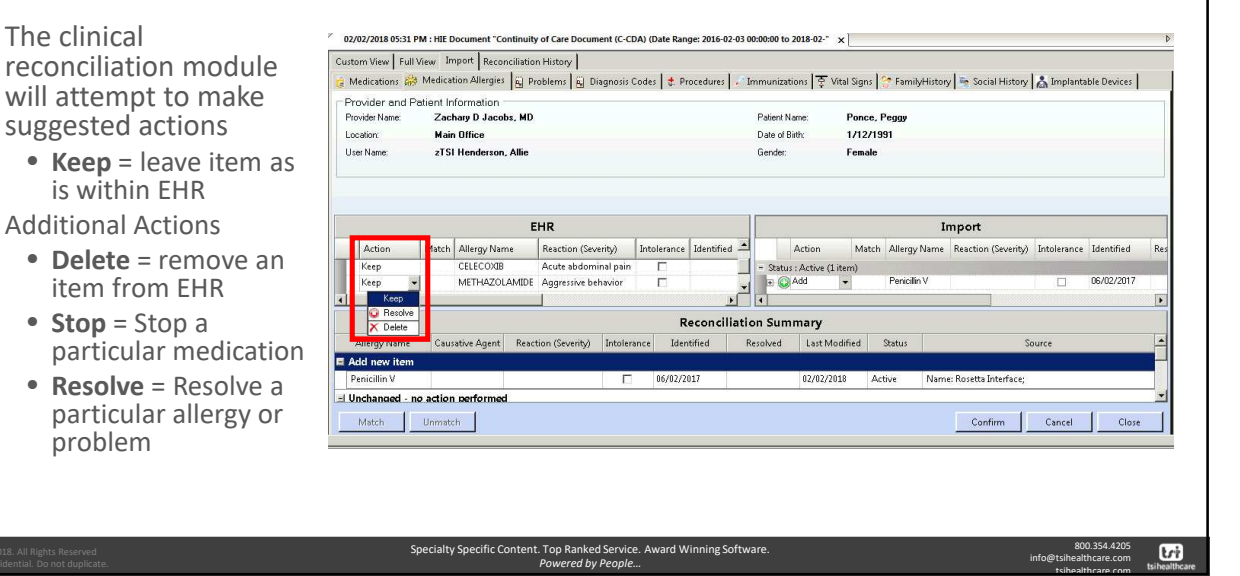

٦

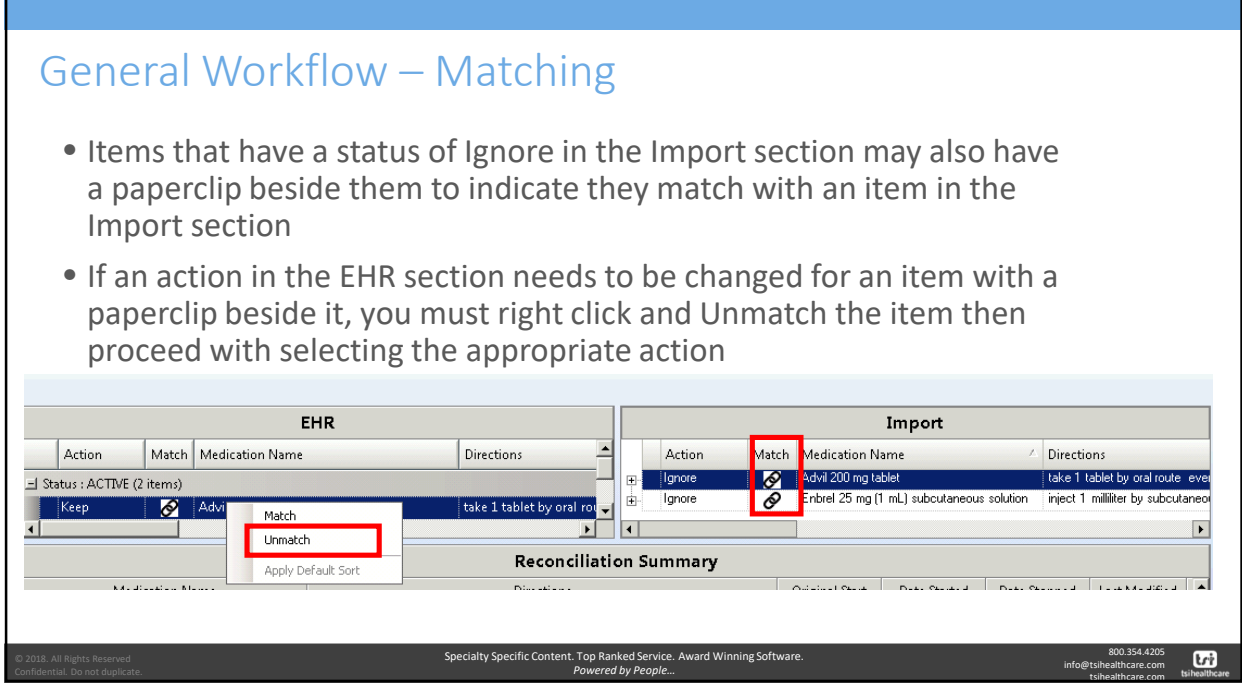

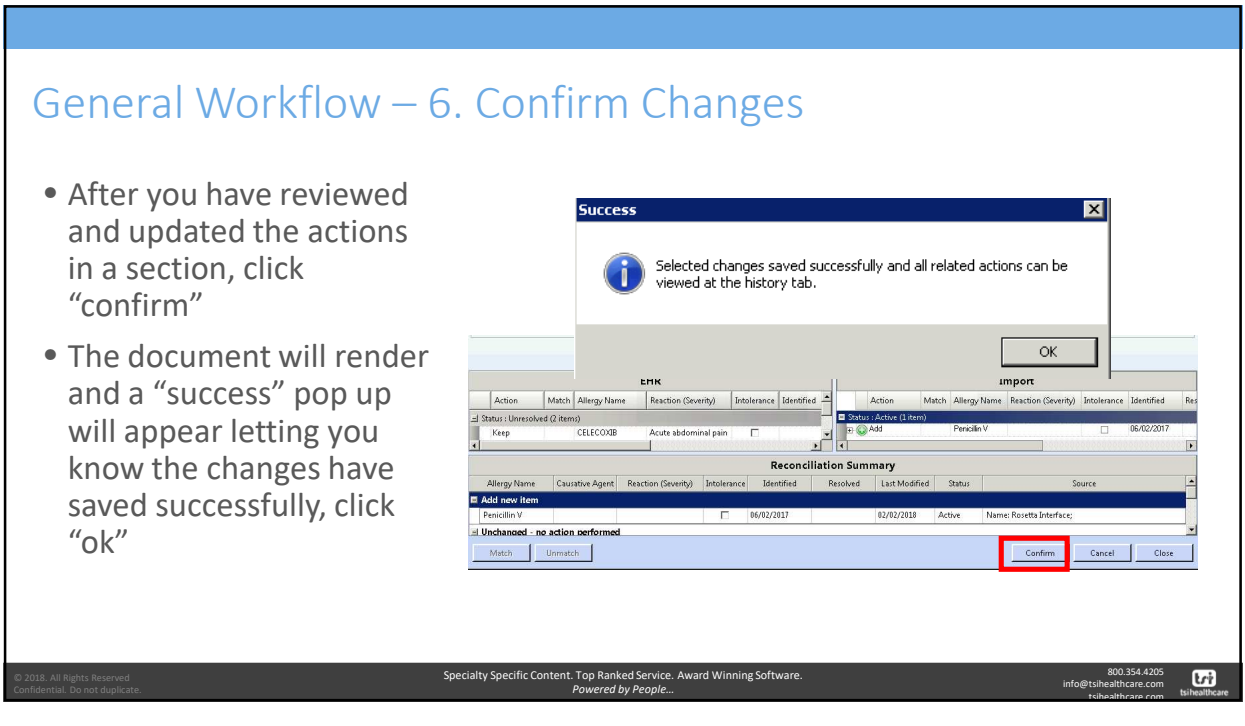

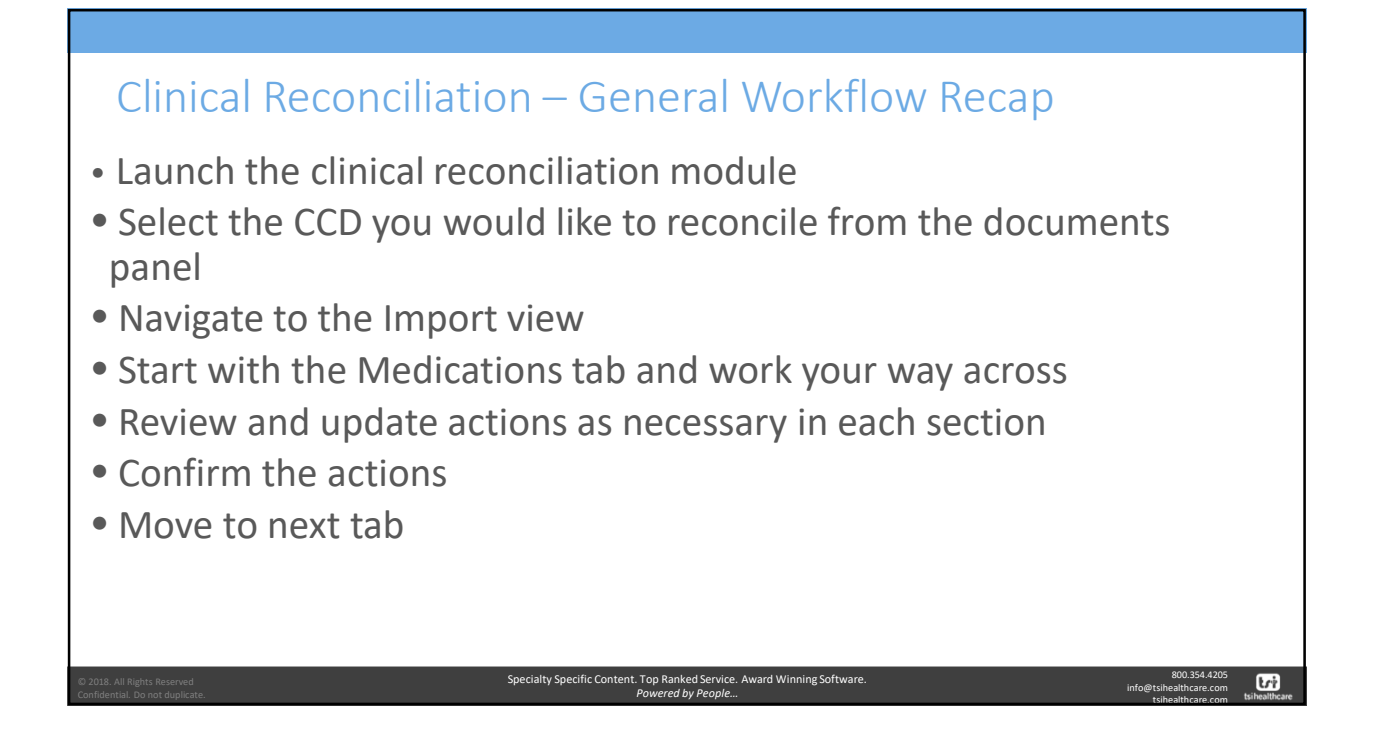

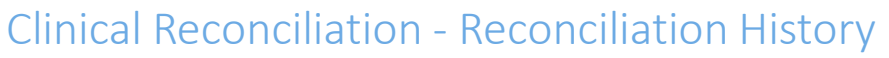

- Saves a record actions that w confirmed inc the
	- •Date of confirmatio
	- •User that confirmed
	- Action per

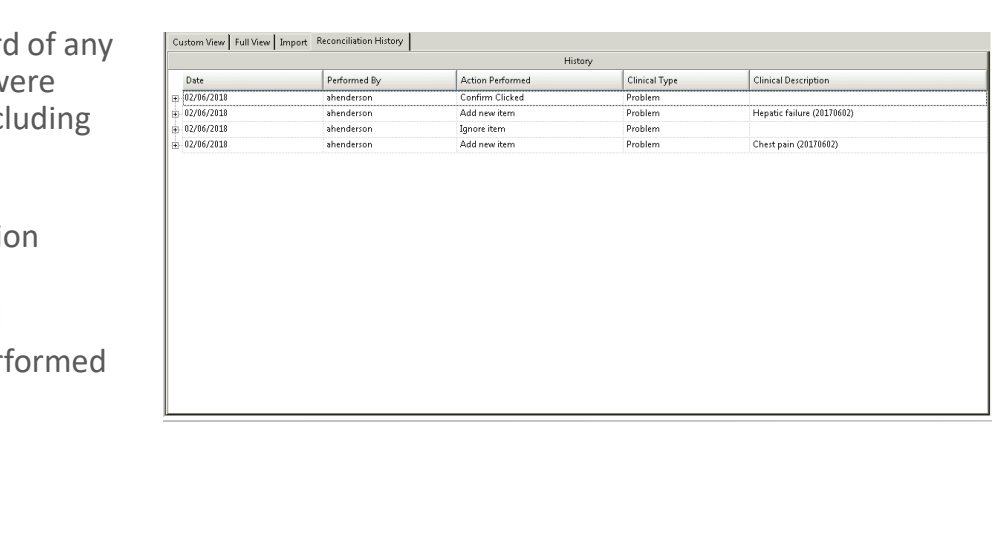

Specialty Specific Content. Top Ranked Service. Award Winning Software. *Powered by People…*

800.354.4205 info@tsihealthcare.com tsihealthcare.com

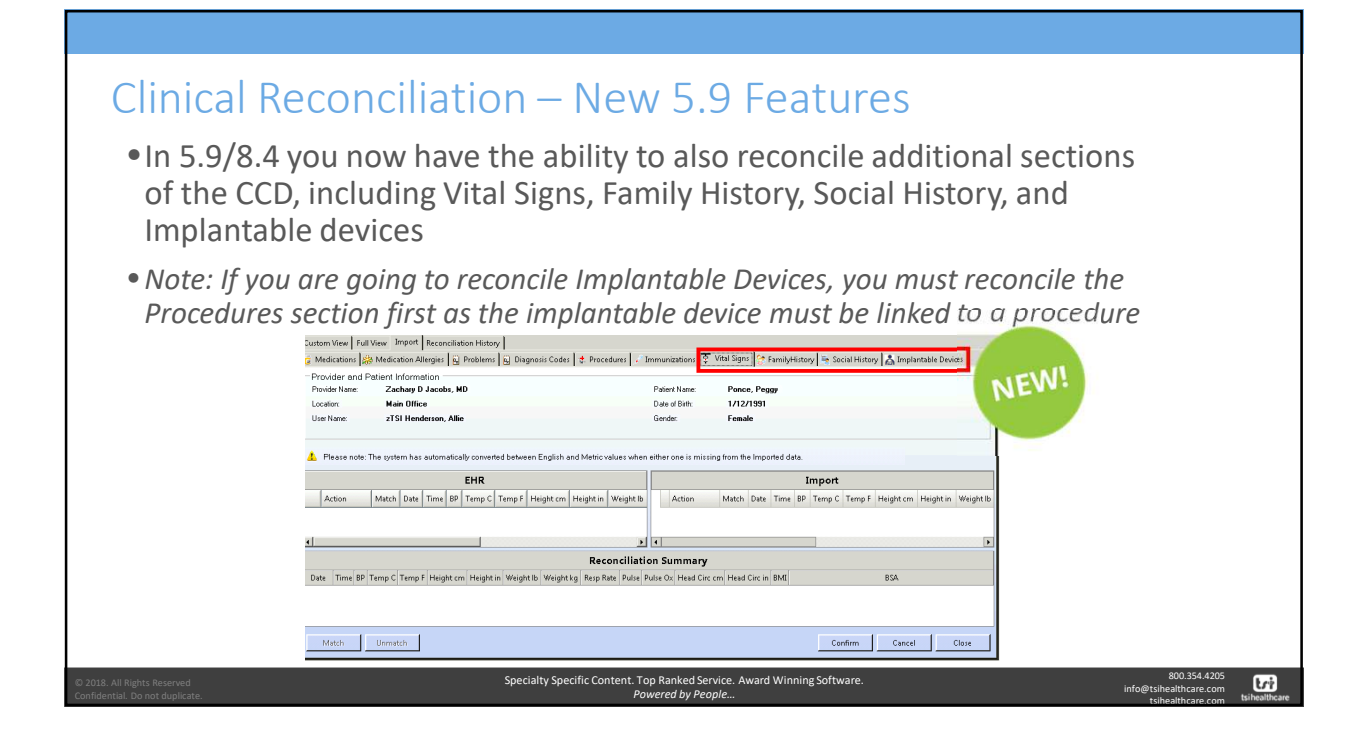

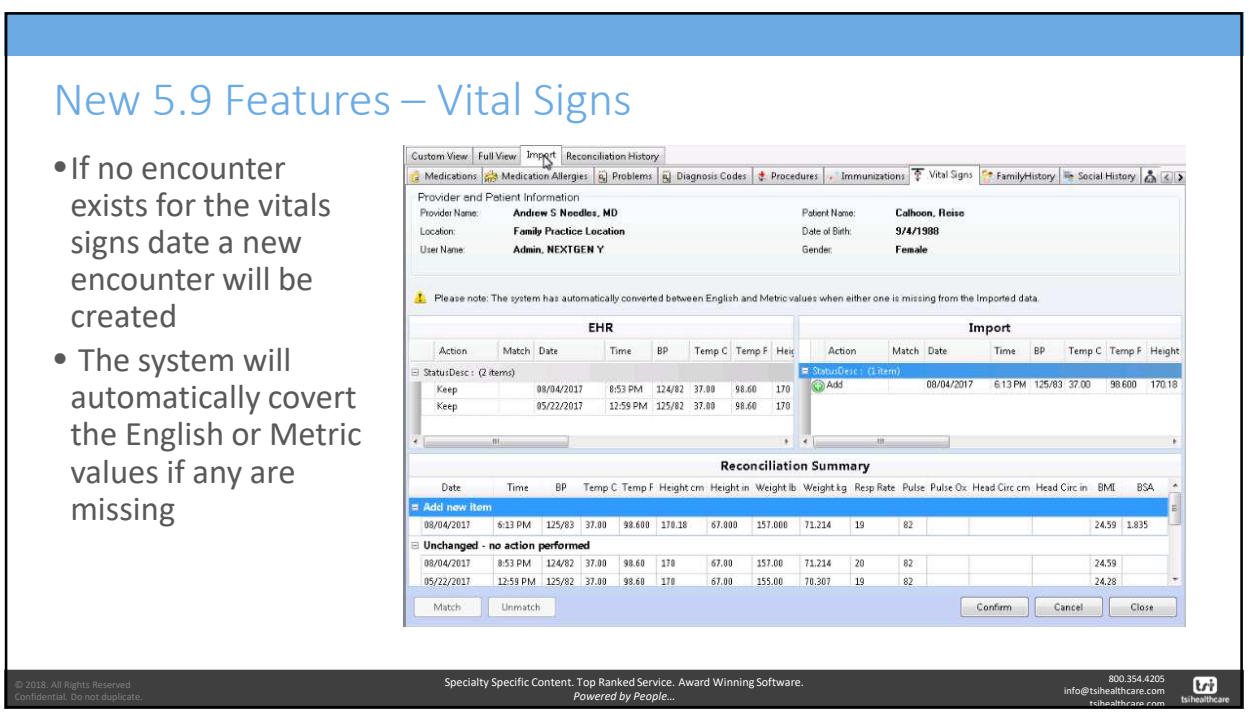

tsihealthcare.com

#### New 5.9 Features – Family History

- •Items included on the CCD can be added via the import section
- •Due to coding concerns from a quality reporting standpoint, updates cannot be made to data in the EHR section
	- These items will remain with a status of Keep

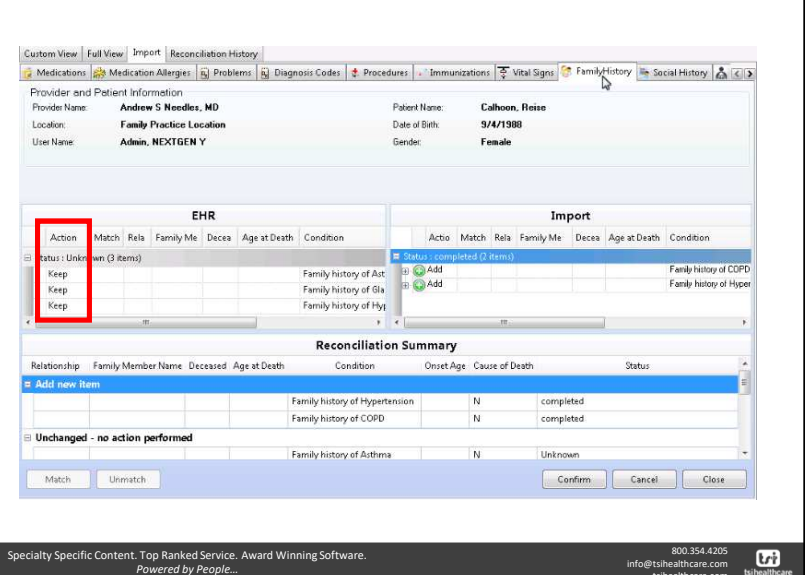

#### New 5.9 Features – Social History • Smoking status, social history Custom View Full View Import Reconciliation History Medications and Medication Allergies | El Problems | El Diagnosis Codes | + Procedures | Trimmunizations | + Vital Signs | - Tamily History | + Social History | & Social History | & C | 3 observation, and tobacco use Provider and Patient Information<br>Provider Name: Andrew S Needles, MD Patient Name Calhoon, Reise status can be reconciled if Location: **Family Practice Location** Date of Birth: 9/4/1988 details are entered User Name: Admin, NEXTGEN Y Gender Female • Ex. The type of alcohol or amount of intake must EHR Import be entered Last  $\stackrel{*}{\equiv}$ Match Social History Started Action Match Social History Started Last Moo Action Stopped Status : Unresolved (5 items) **THE** • The import section will SmokingStatus 08/04/20 Keep<br>Keep Alcoho Caffeine<br>Alcohol always have a default status Keep  $\bar{r}$ of ignore so that the most **Reconciliation Summary** recent value does not get Social History Started Stopped Last Modified Usage Info Description Statu: Source overwritten accidently Alcohol Unresolved Organization Name: NextGen Healthcare; • A warning pop-up will Caffeine Unresolved Organization Name: NextGen Healthcare; Alcohol Unresolved Organization Name: NextGen Healthcare; appear that you must *Caffeine* Unresolved Organization Name: NextGen Healthcare; acknowledgeMatch Unmatch Confirm Cancel Close Specialty Specific Content. Top Ranked Service. Award Winning Software. 800.354.4205  $\mathbf{G}$ info@tsihealthcare.com *Powered by People…* tsihealthcare.com

info@tsihealthcare.com tsihealthcare.com

800.354.4205 info@tsihealthcare.com tsihealthcare.com **Lri** 

### New 5.9 Features -

- Procedures must be reconciled before implantable devices or else the device will not appear in the Import section
- The device will default to "add" if it is new or it will appear as matched based on the Universal Device Identifier (UDI)
	- If the UDI was not included on the incoming CCD it must be manually matched

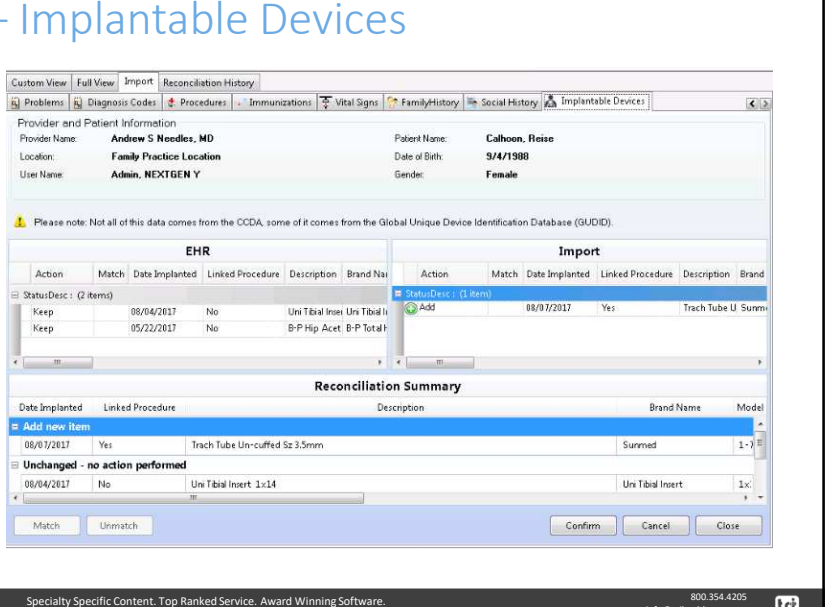

#### Clinical Reconciliation – Permissions

•If you would like to modify which users have access to the clinical reconciliation module this can be updated via NextGen System Administrator  $\rightarrow$  Rights  $\rightarrow$  Modules  $\rightarrow$  Discrete Data Import

*Powered by People…*

- The document subcategory controls the users access to the clinical reconciliation module as a whole
- The other subcategories control their associated sections

Specialty Specific Cor

*Powered by People…*

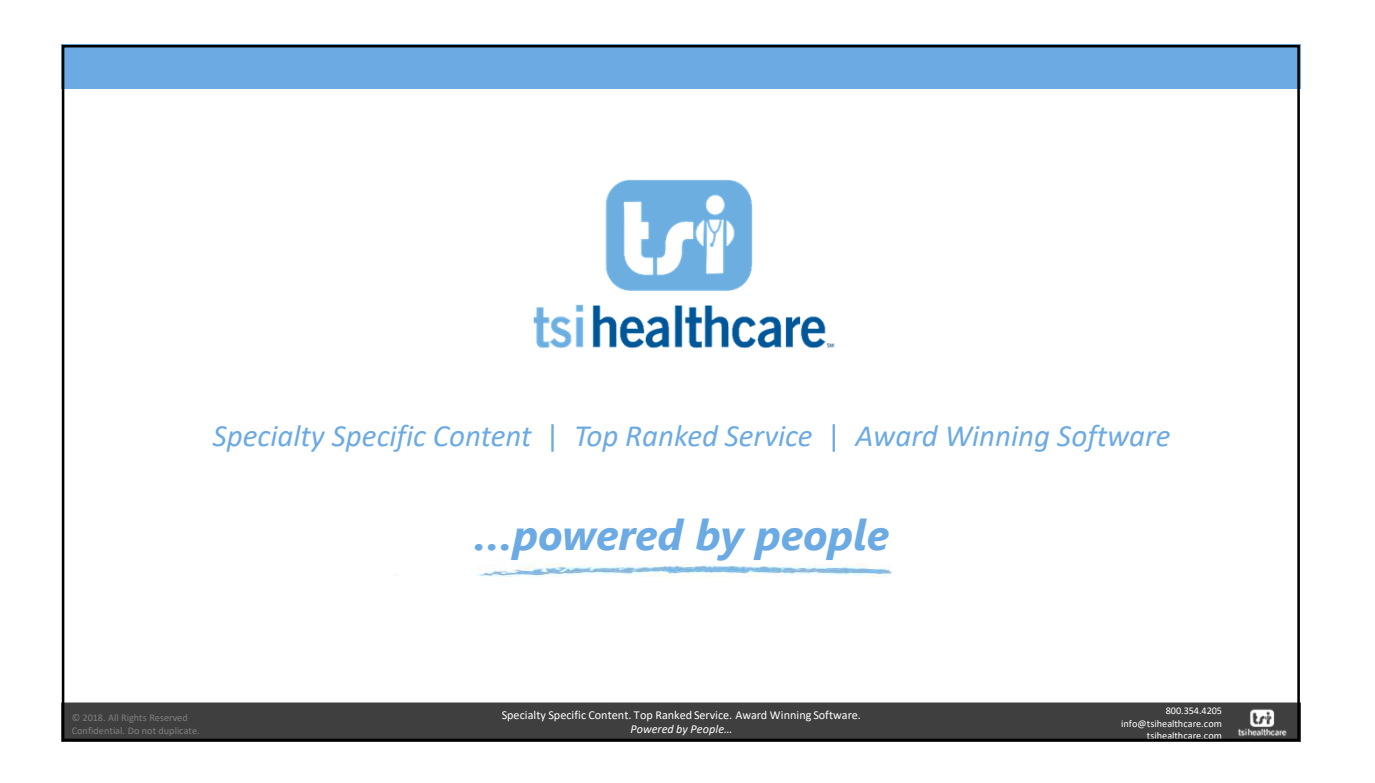